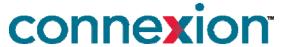

## **Downloading your Commission Details – to Excel**

Note: myBusiness is optimized for Internet Explorer v10 or later. If you have an older version of Internet Explorer try using Safari, Chrome, or Firefox search engines.

Go to <u>connexioninsurance.com</u> select **Log In** at the top right.

Enter your "UIS" user name and password and click the Login button.

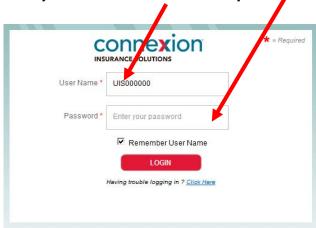

Select **myBusiness** (in the middle of the screen toward the bottom – in red)

Select the "Compensation" tab along the top blue bar.

## Click on Commission Statement

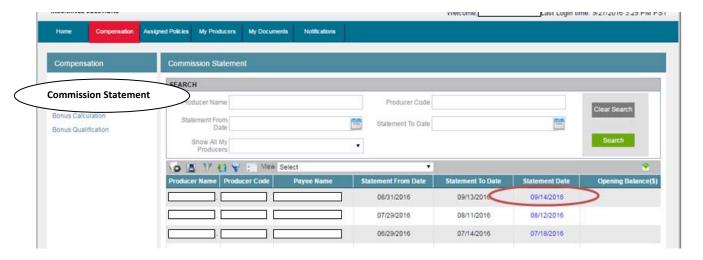

Note the blue date of the Statement you need details for.

You can also scroll to the right on the Commission Statement page to see the total amount paid on that date. Scroll down if you do not see the date you are looking for.

Commission How-To updated 9/29/2016

Once you have noted the statement date click on Commission Details (on the left)

Using the noted statement date from the Commission Summary input that date in <u>both</u> the **Statement From Date** and the **Statement To Date**, **Show All My Producers** select Yes from the dropdown,and select the green **Search** button

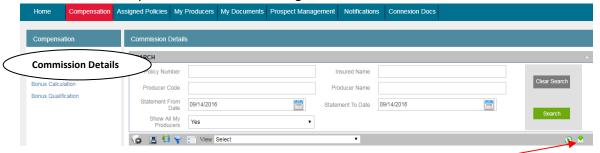

You can download these details to Excel or CSV file by click the download button on the right side and choosing Excel or CSV. The file will download to your browser, click to open.

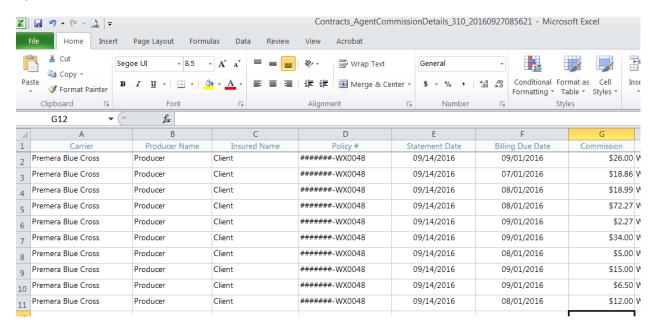

In Excel you can sort the data to suit your needs.

Commission information appears in myBusiness the day payment is made to you.

If you work for an Entity Producer, only the administrator at your brokerage can view commissions.

Connexion has a team devoted to getting commissions paid as quickly and accurately as possible. We pay on either a Wednesday or Friday near the middle of the month and near the end of the month via ACH deposit. Thank you for partnering with Connexion.

If have additional commission questions please call 800-228-5798 select 1 then 5, or email us at commissions@connexioninsurance.com